НАЦІОНАЛЬНИЙ УНІВЕРСИТЕТ «ЗАПОРІЗЬКА ПОЛІТЕХНІКА» **Використання BigBlueButton для** 

**проведення відеоконференцій**

*Навчальний відділ НУ «Запорізька політехніка»*

## 1. ДОДАВАННЯ ВІДЕОКОНФЕРЕНЦІЇ ДО КУРСУ В MOODLE

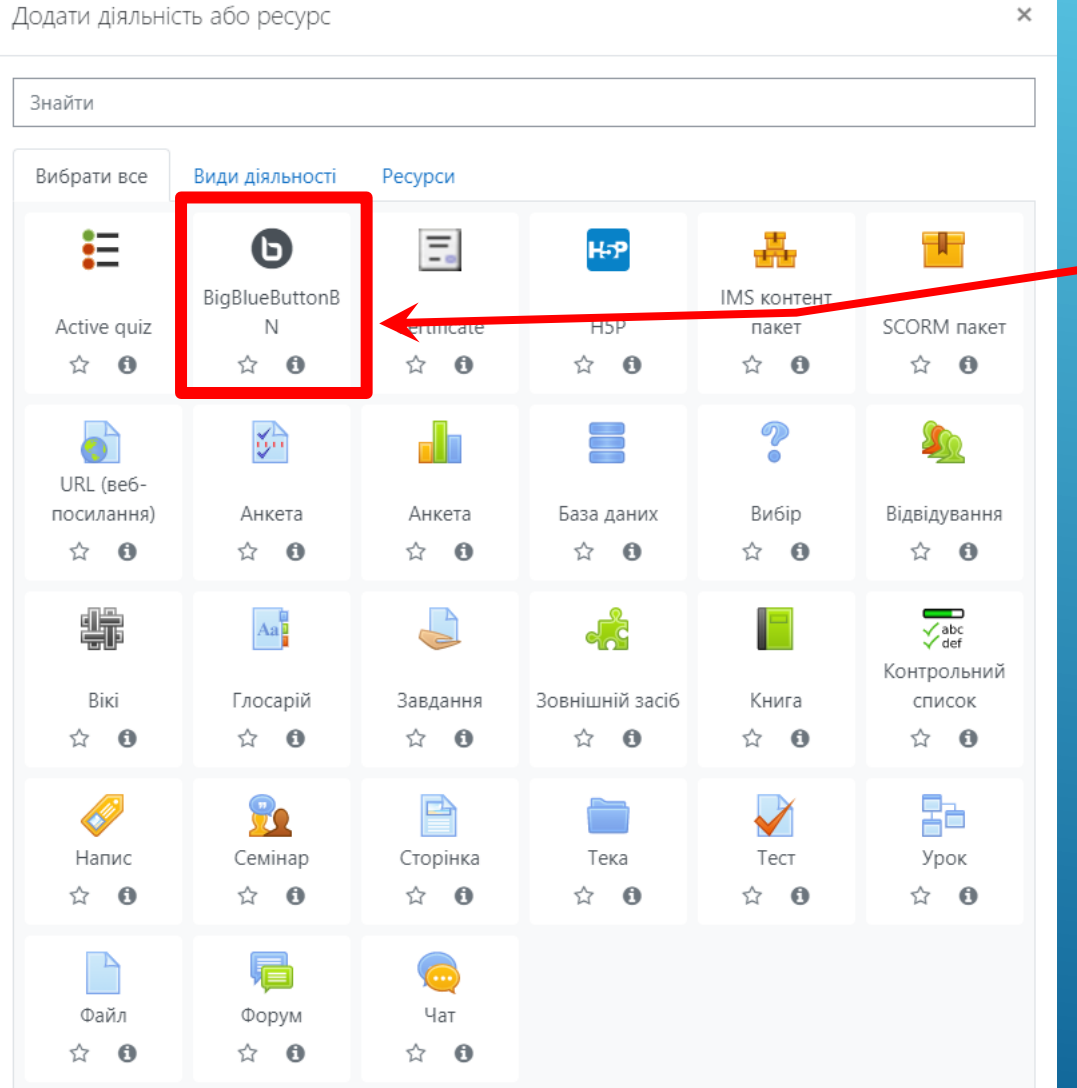

1.1. Під час створення нової діяльності або ресурсу, оберіть пункт «BigBlueButtonBN»

## 1. ДОДАВАННЯ ВІДЕОКОНФЕРЕНЦІЇ ДО КУРСУ В MOODLE

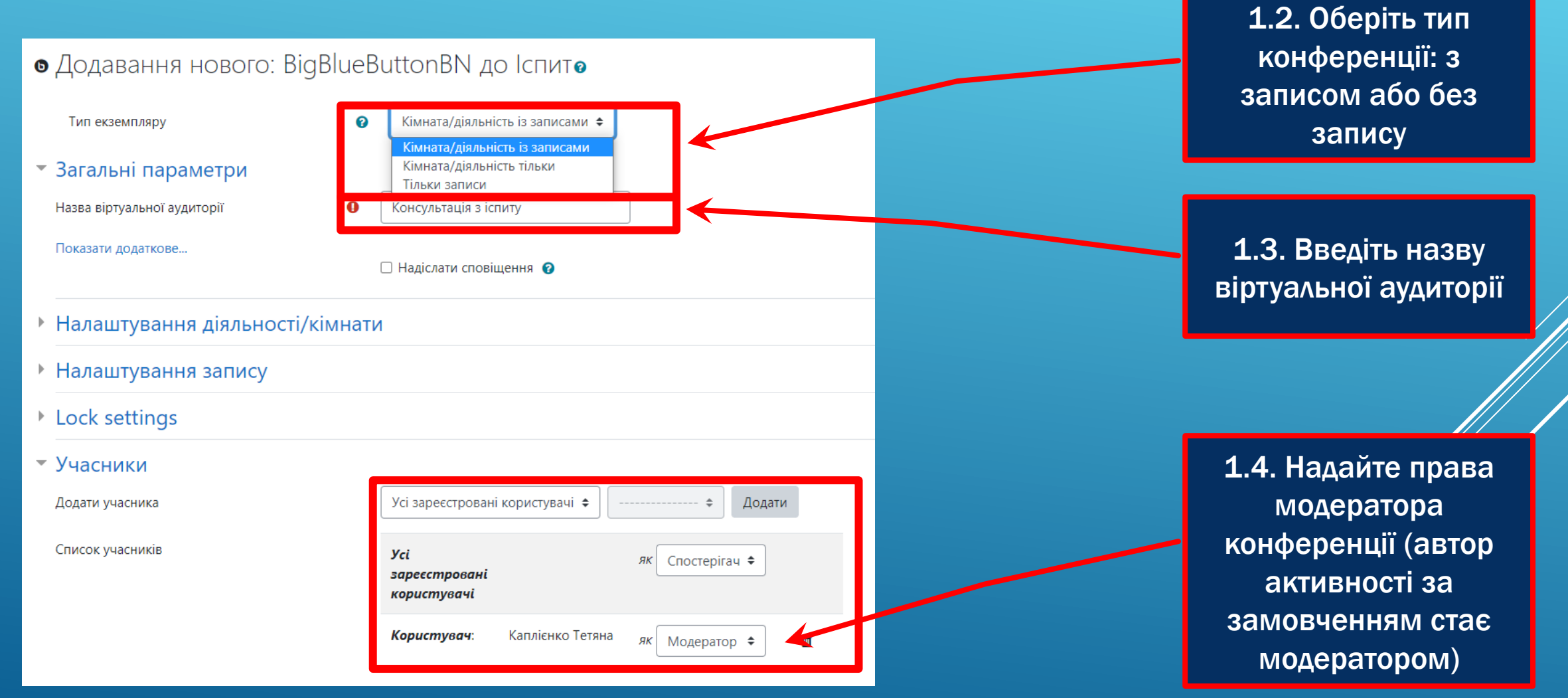

## 1. ДОДАВАННЯ ВІДЕОКОНФЕРЕНЦІЇ ДО КУРСУ В MOODLE

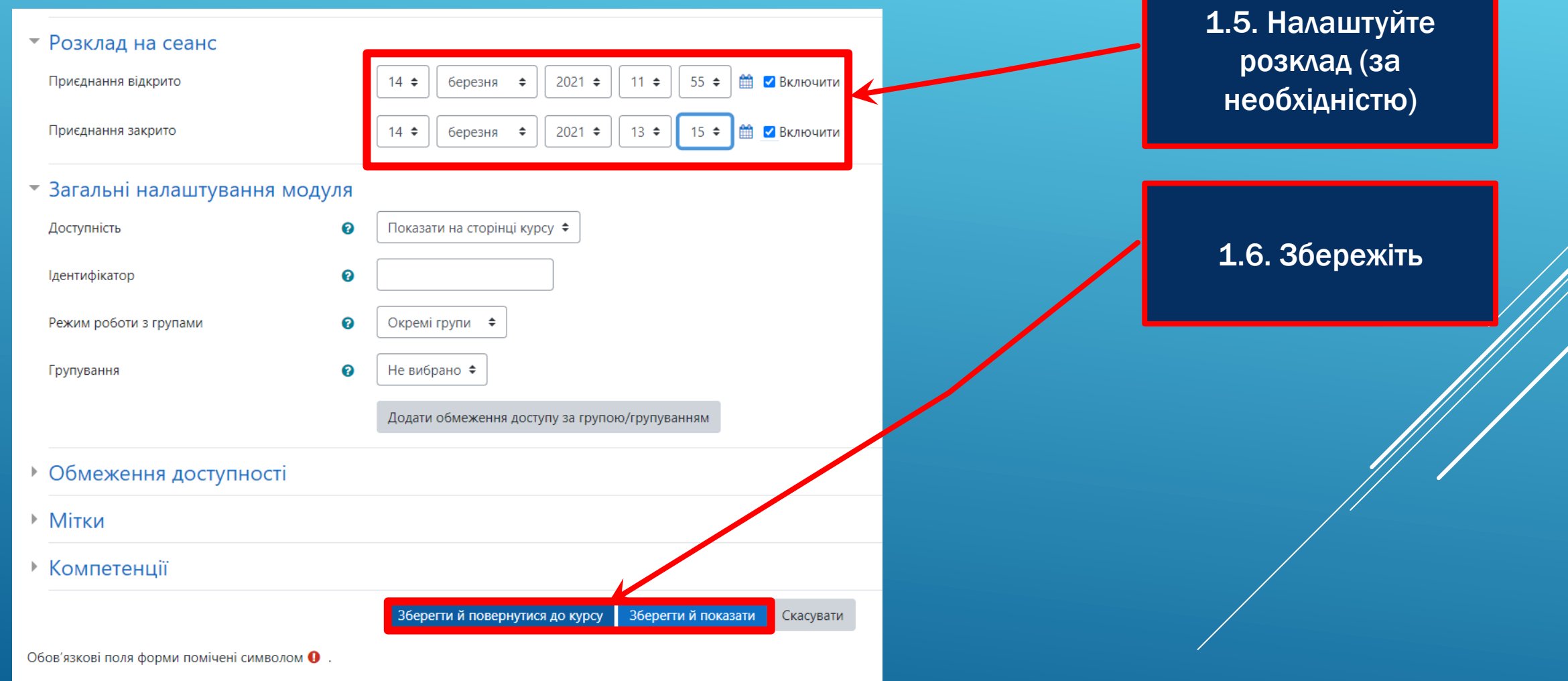

### 2. ЗАПУСК ВІДЕОКОНФЕРЕНЦІЇ З MOODLE

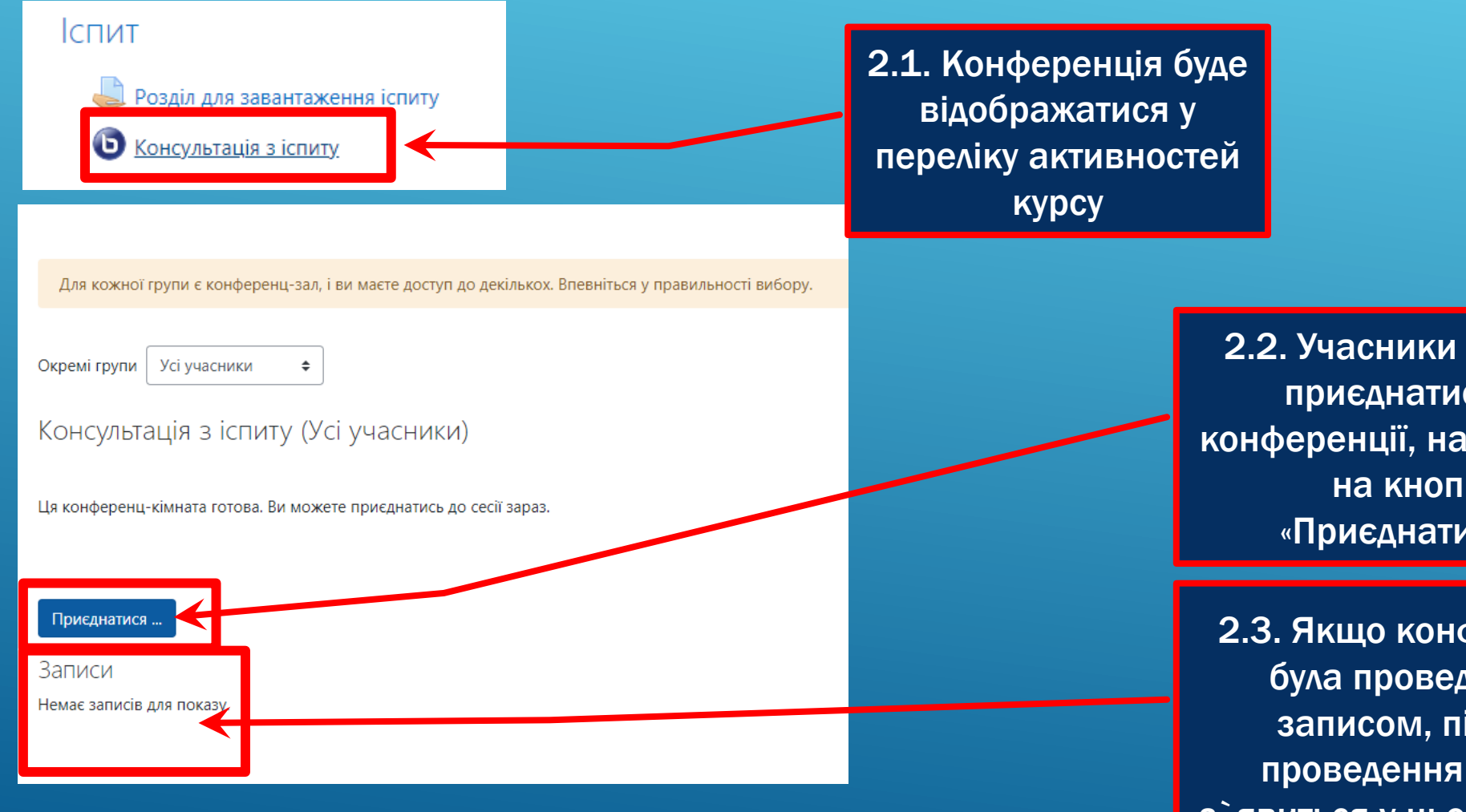

2.2. Учасники зможуть приєднатися до конференції, натиснувши на кнопку «Приєднатися…»

2.3. Якщо конференція була проведена з записом, після її проведення запис з`явиться у цьому розділі

# 3. ПІДКЛЮЧЕННЯ ДО КОНФЕРЕНЦІЇ

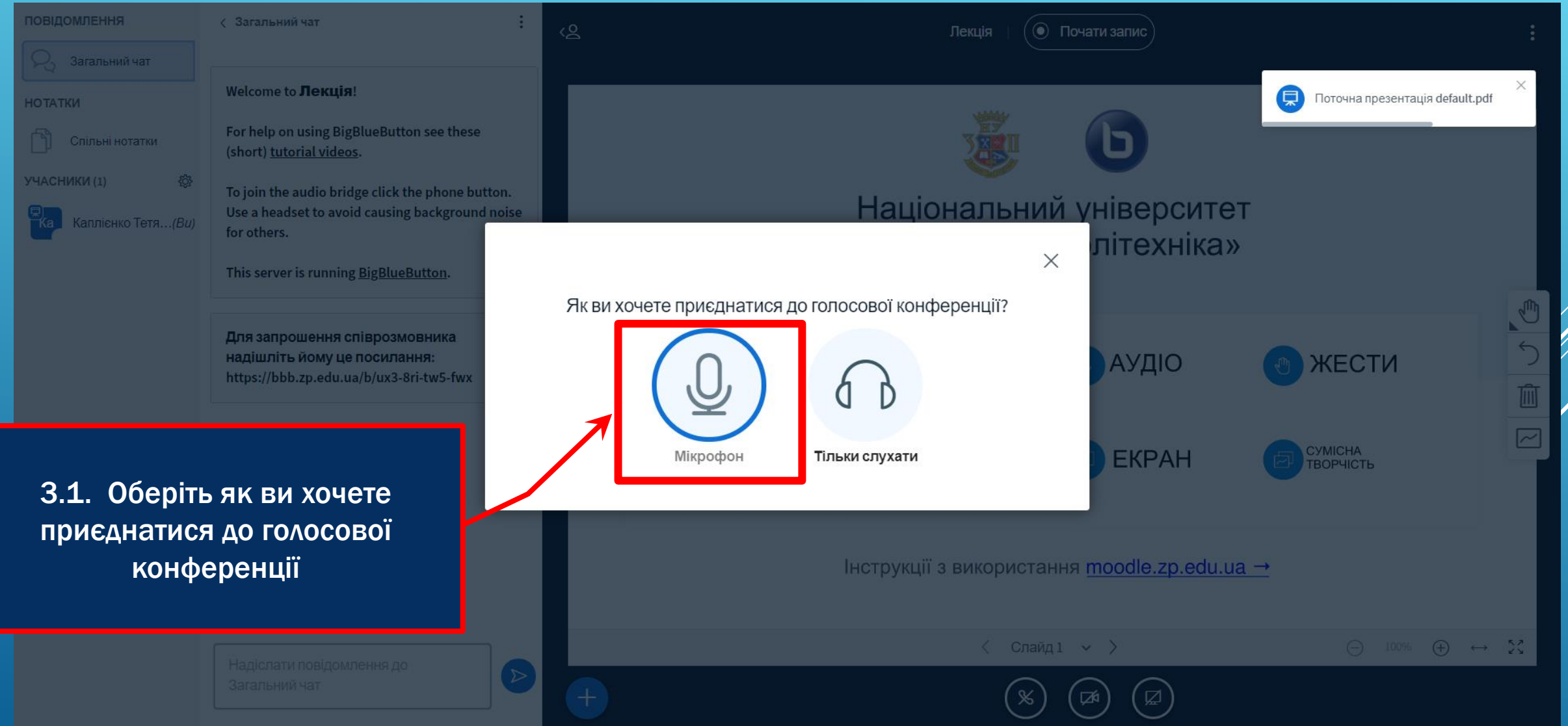

### 3. ПІДКЛЮЧЕННЯ ДО КОНФЕРЕНЦІЇ

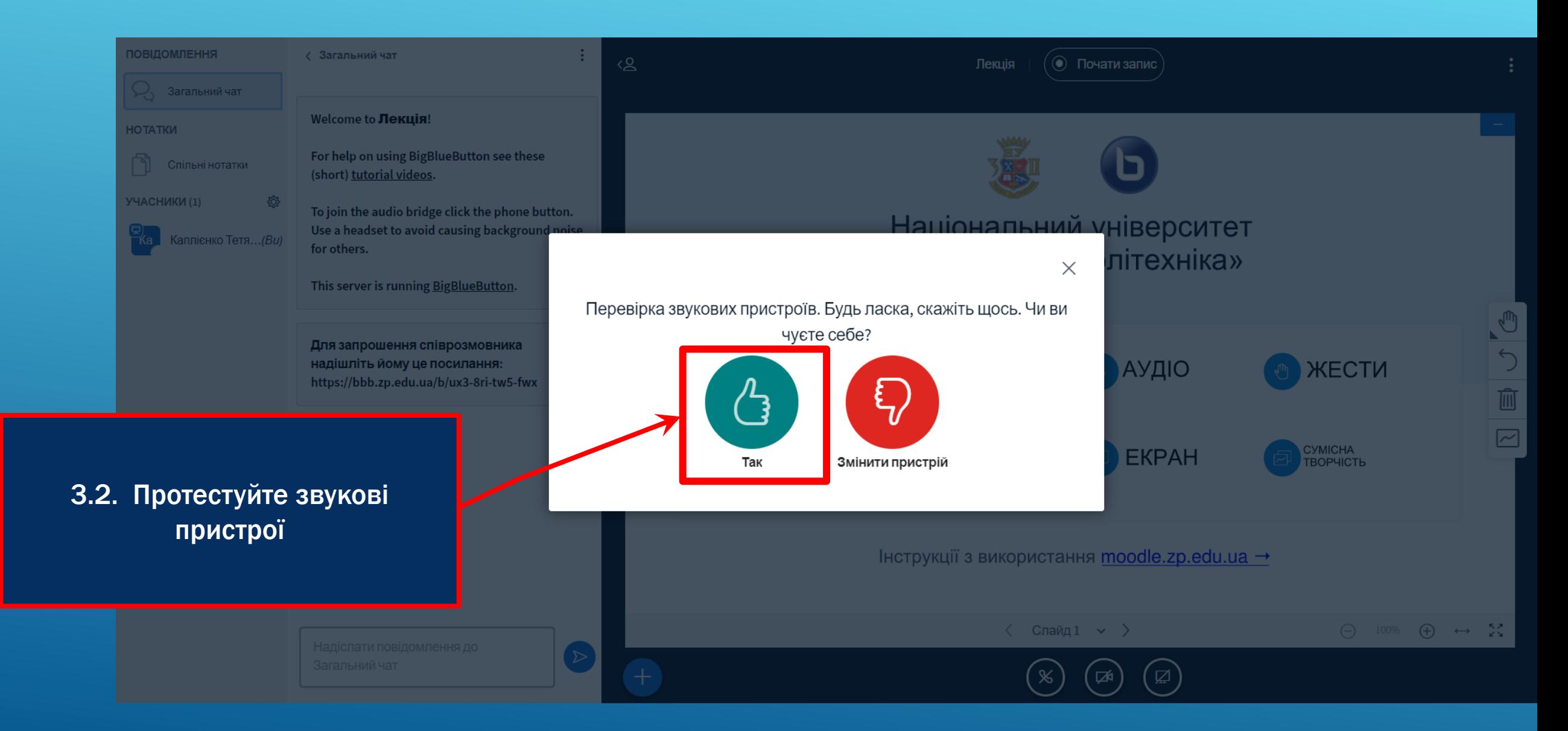

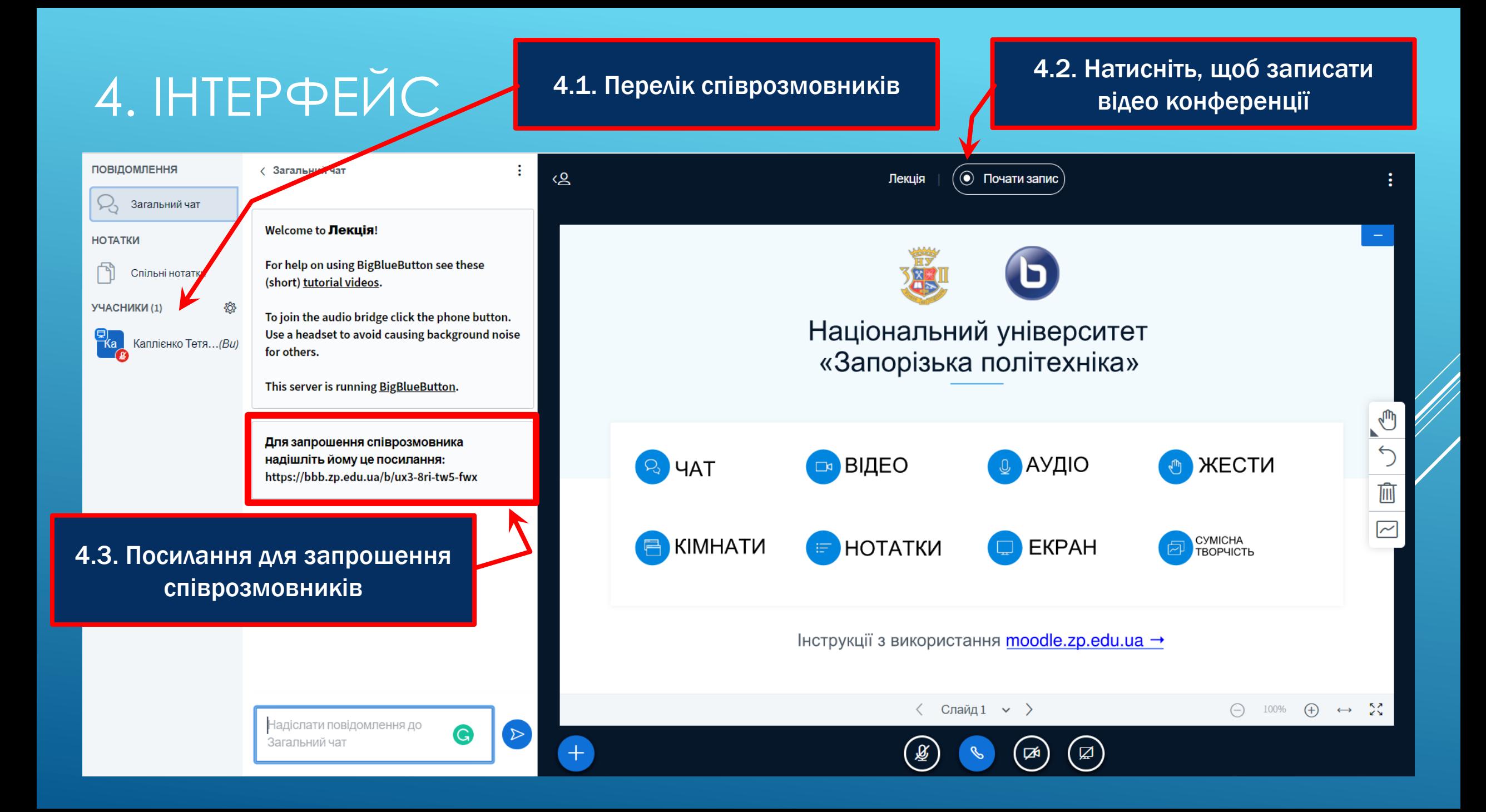

## 4. ІНТЕРФЕЙС

### 4.4. Доступ до спільних нотаток

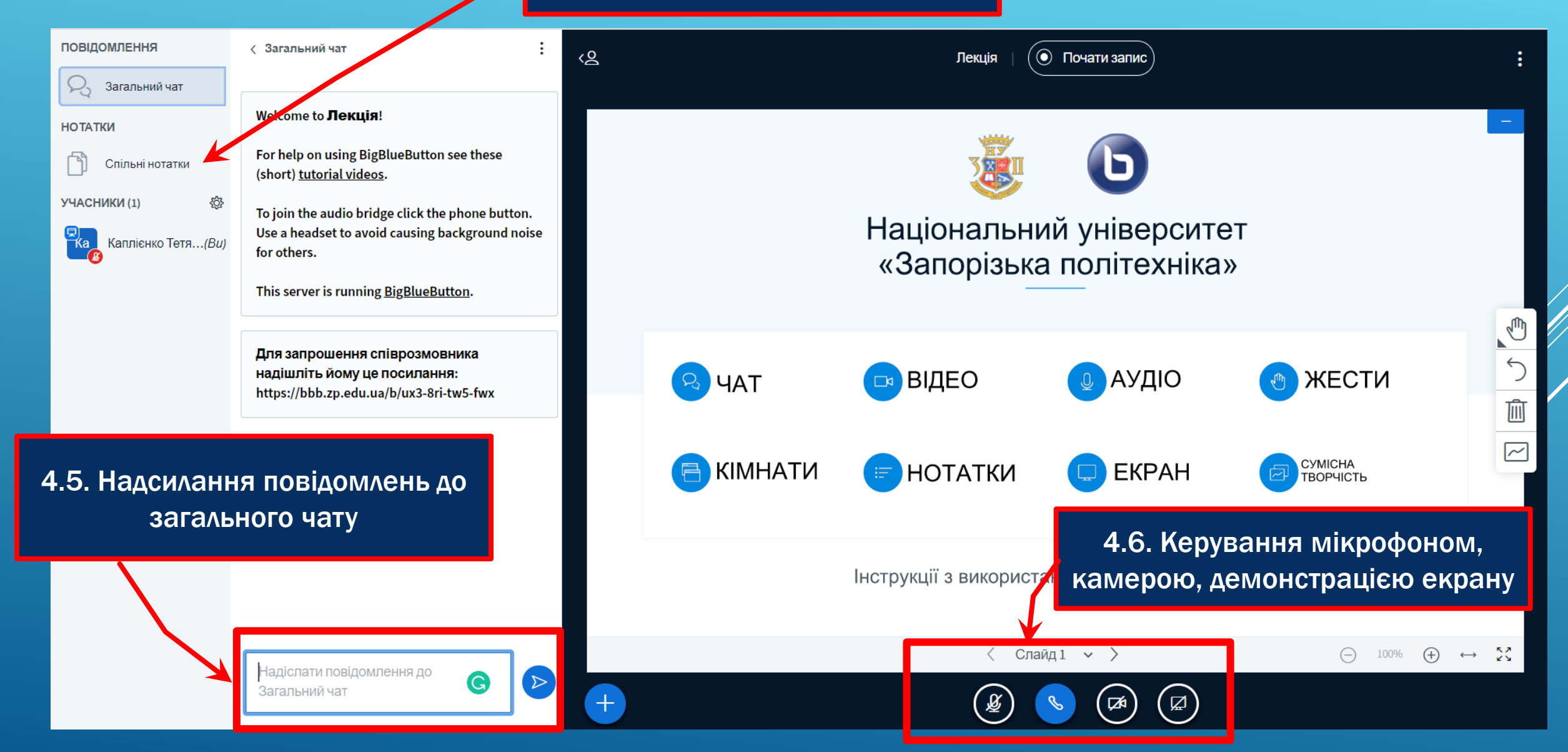

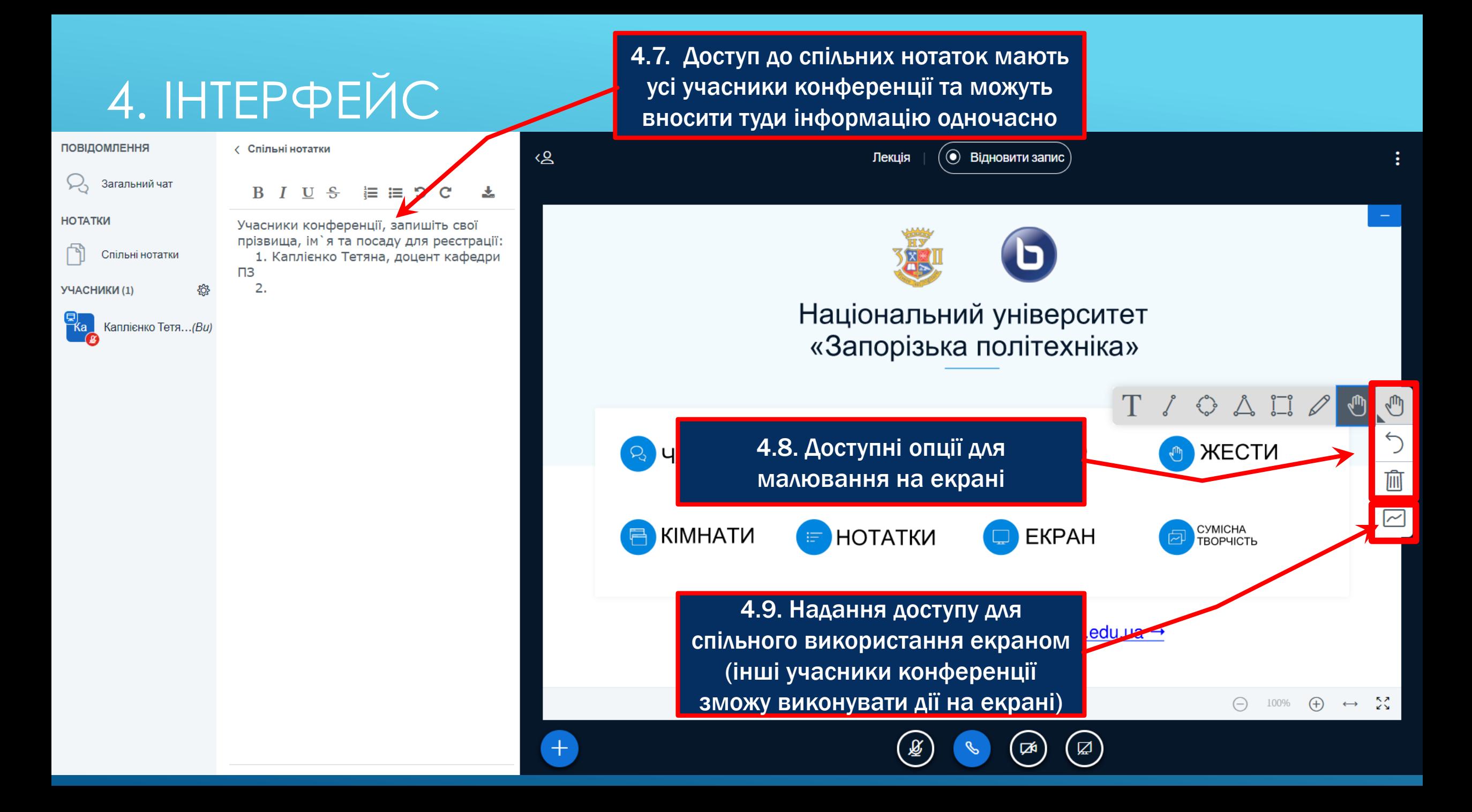

## 4. ІНТЕРФЕЙС

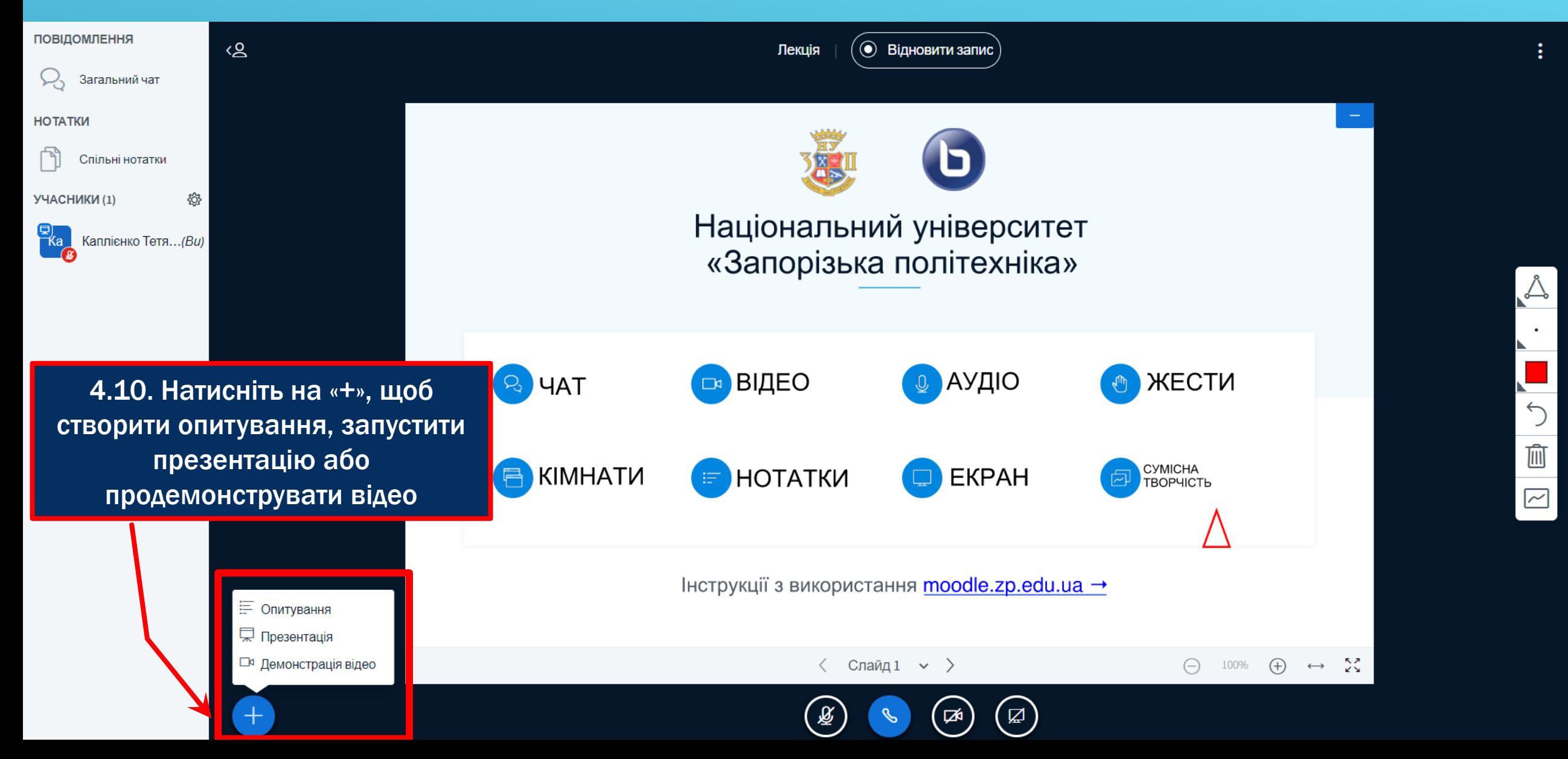

### 5. ОПИТУВАННЯ

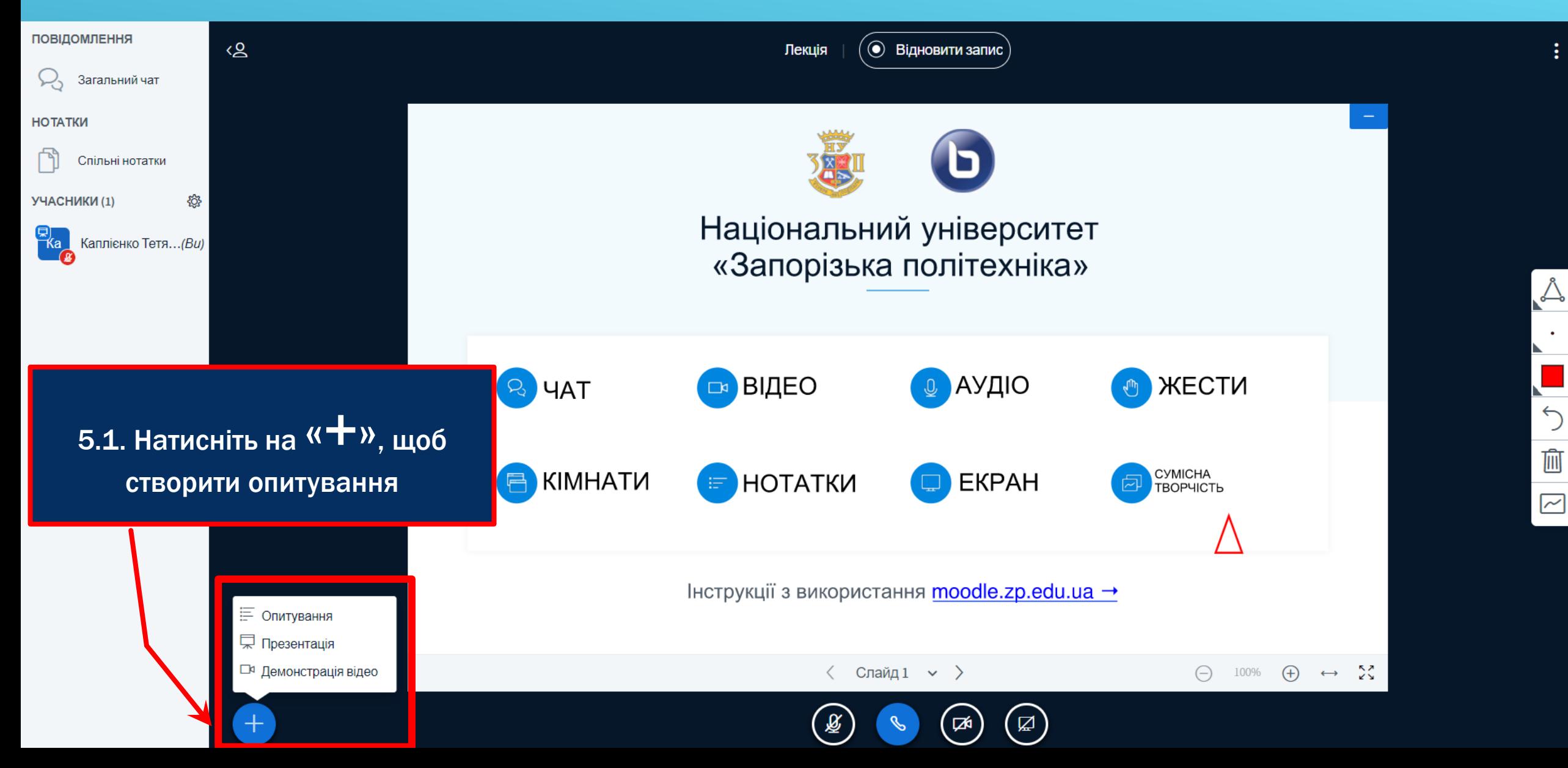

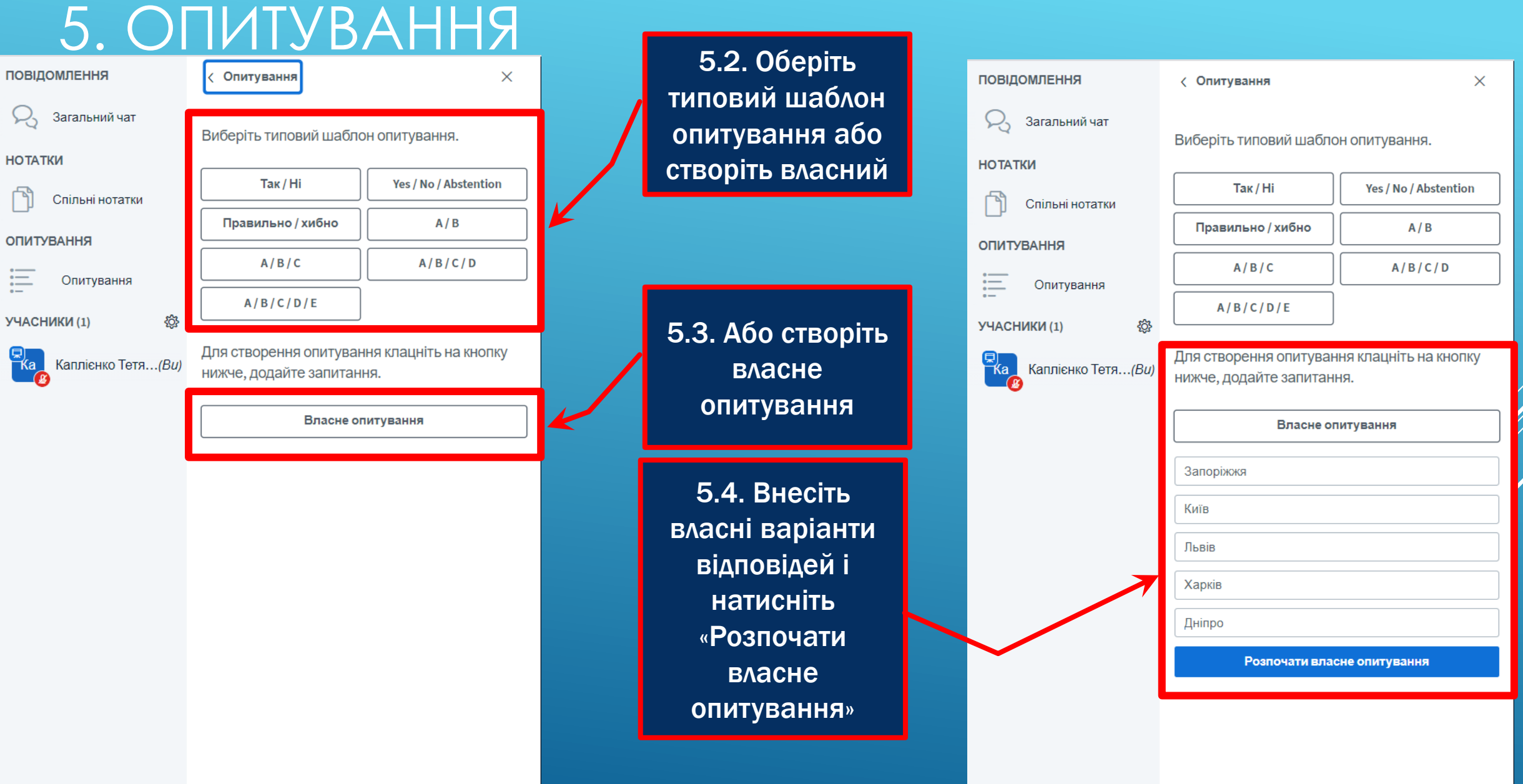

### 5. ОПИТУВАННЯ

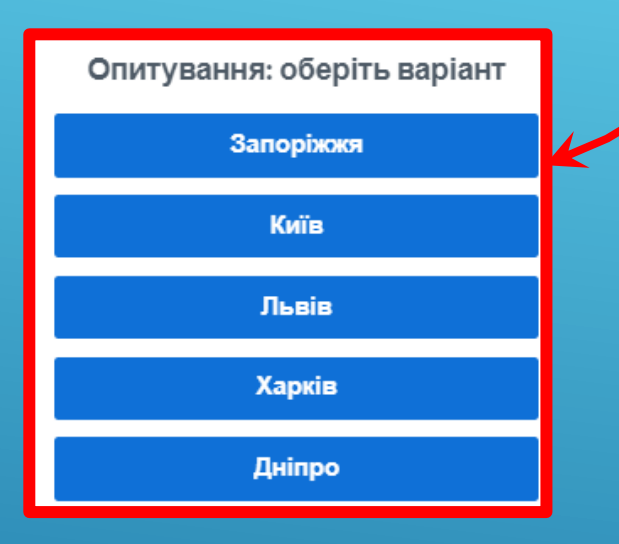

5.5. Учасники конференції зможуть пройти опитування

5.6. Ви побачите результати опитування та зможете їх опублікувати

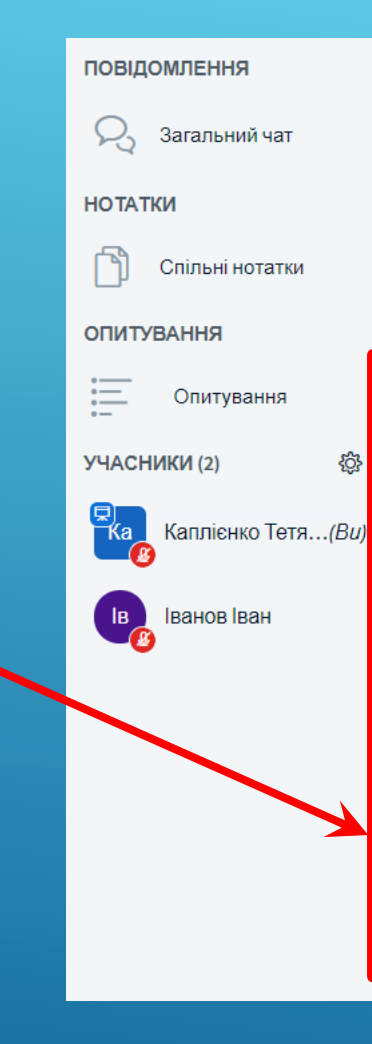

**< Опитування** 

Залиште цю панель відкритою, щоб бачити відповіді на опитування в реальному часі. Коли будете готові, оберіть "Опублікувати результати опитування", щоб зробити результати доступними учасникам і таким чином завершити опитування.

 $\times$ 

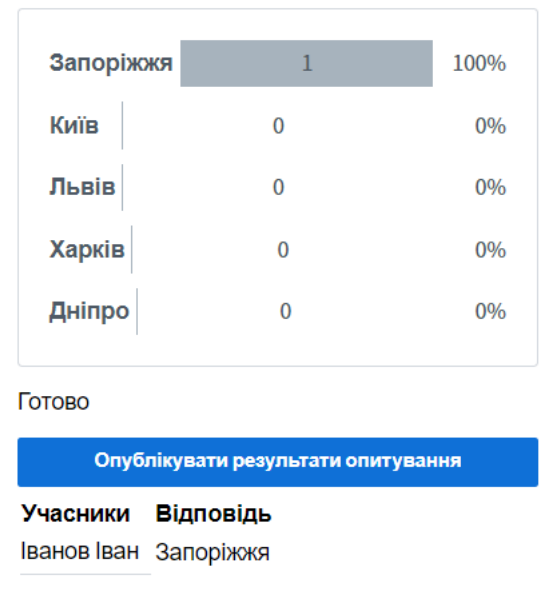

### 6. РОБОТА З ПРЕЗЕНТАЦІЯМИ

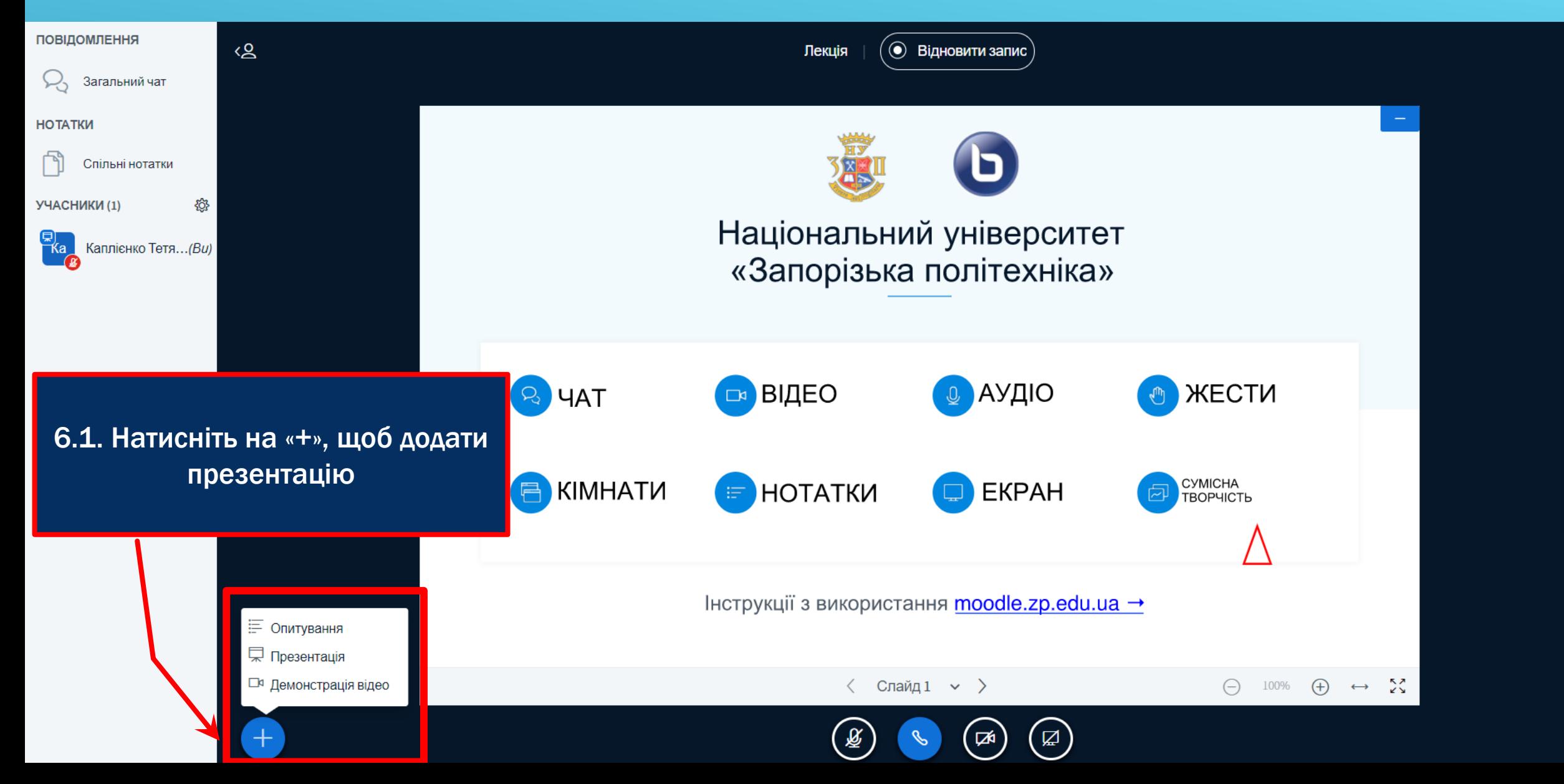

ŧ

Å,

 $\overline{\mathcal{L}}$ 

画

 $\boxed{\sim}$ 

### 6. РОБОТА З ПРЕЗЕНТАЦІЯМИ

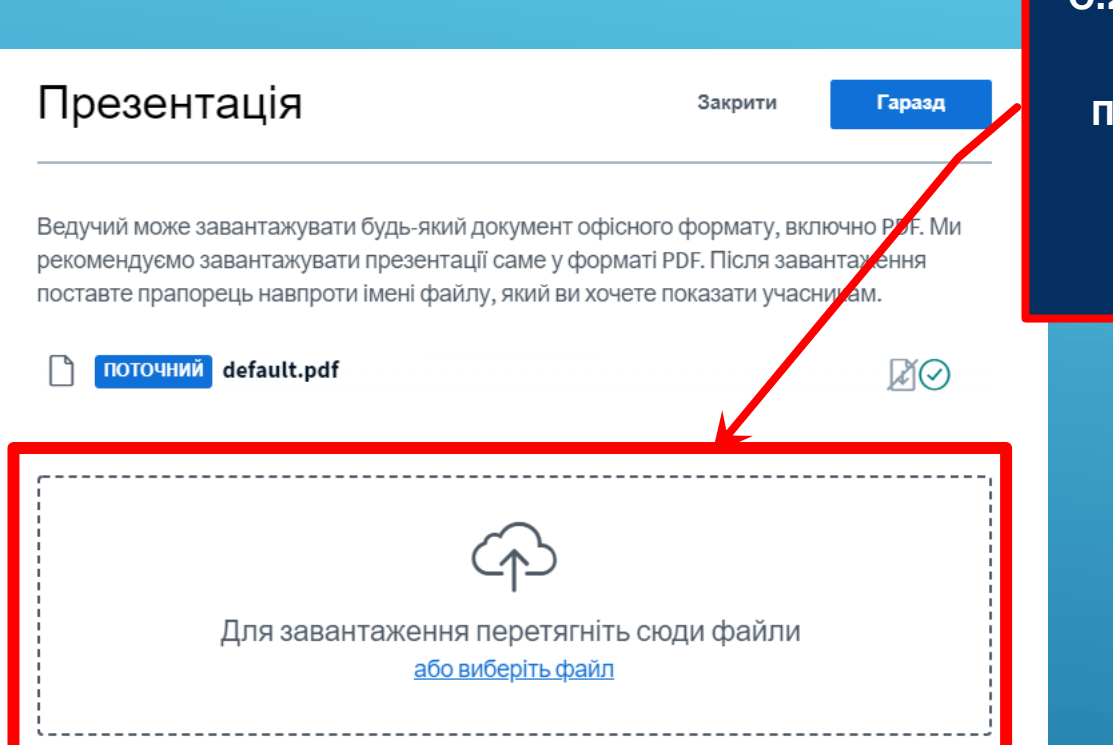

6.2. Завантажте файл з презентацією (будь-якого офісного формату)

### Презентація

### Завантажити Закрити

Ведучий може завантажувати будь-який документ офісного формату, включно РДЕ. Ми рекомендуємо завантажувати презентації саме у форматі PDF. Після завантаження поставте прапорець навпроти імені файлу, який ви хочете показату учасникам.

### поточний default.pdf

↑ Інструкція для викладачів. Заповнення елект. Буде завантажено

MOT

ЙC

6.3. Поставте прапорець навпроти імені файлу, який ви хочете показати учасникам та натисніть «Завантажити»

### 6. РОБОТА З ПРЕЗЕНТАЦІЯМИ

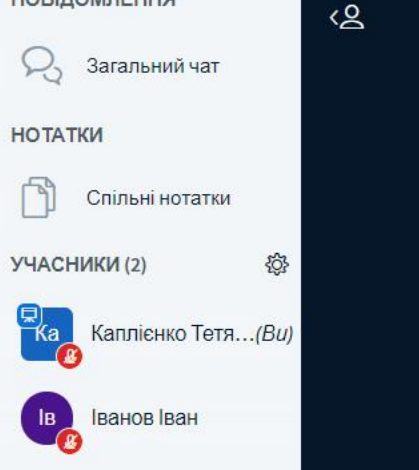

**DOPIROMREULIO** 

### **НАЦІОНАЛЬНИЙ** УНІВЕРСИТЕТ «ЗАПОРІЗЬКА ПОЛІТЕХНІКА»

Лекція

Організація роботи з електронними відомостями у http://moodle.zp.edu.ua Інструкція для викладачів. Завантаження відомостей

### Навчальний відділ НУ «Запорізька політехніка»

Наступний слайд

 $\langle$  Слайд $1 \times \rangle$ 

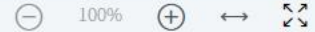

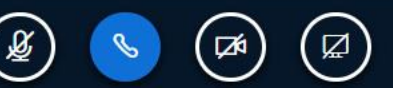

 $\left( \begin{matrix} \bullet\end{matrix} \right)$  Відновити запис

T

 $\sim$ 

### 7. КЕРУВАННЯ УЧАСНИКАМИ КОНФЕРЕНЦІЇ

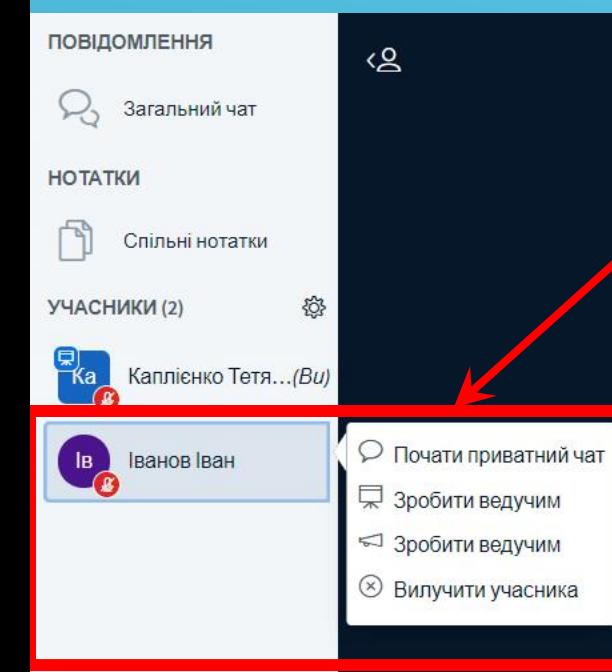

7.1. Натисніть на учасника конференції, щоб почати приватний чат, зробити ведучим або вилучити учасника

### $\odot$  Відновити запис Лекція

### ТИЙ **T «ЗАПОРІЗЬКА**

**TIV/ILL/VIII** 

Організація роботи з електронними відомостями у http://moodle.zp.edu.ua Інструкція для викладачів. Завантаження відомостей

### Навчальний відділ НУ «Запорізька політехніка»

 $\mathbf{Z}$ 

 $\ominus$ 

100%

 $\bigoplus$ 

 $\longleftrightarrow$ 

Слайд $1 \times$ 

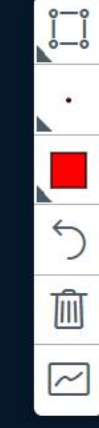

### ЯКЩО ВИ БАЖАЄТЕ ВИКОРИСТОВУВАТИ BIGBLUEBUTTON БЕЗ ПРИВ`ЯЗКИ ДО MOODLE ВИКОНАЙТЕ ДІЇ 8 -10.

## 8. ЗАРЕЄСТРУЙТЕСЯ ЗА АДРЕСОЮ HTTPS://BBB.ZP.EDU.UA/

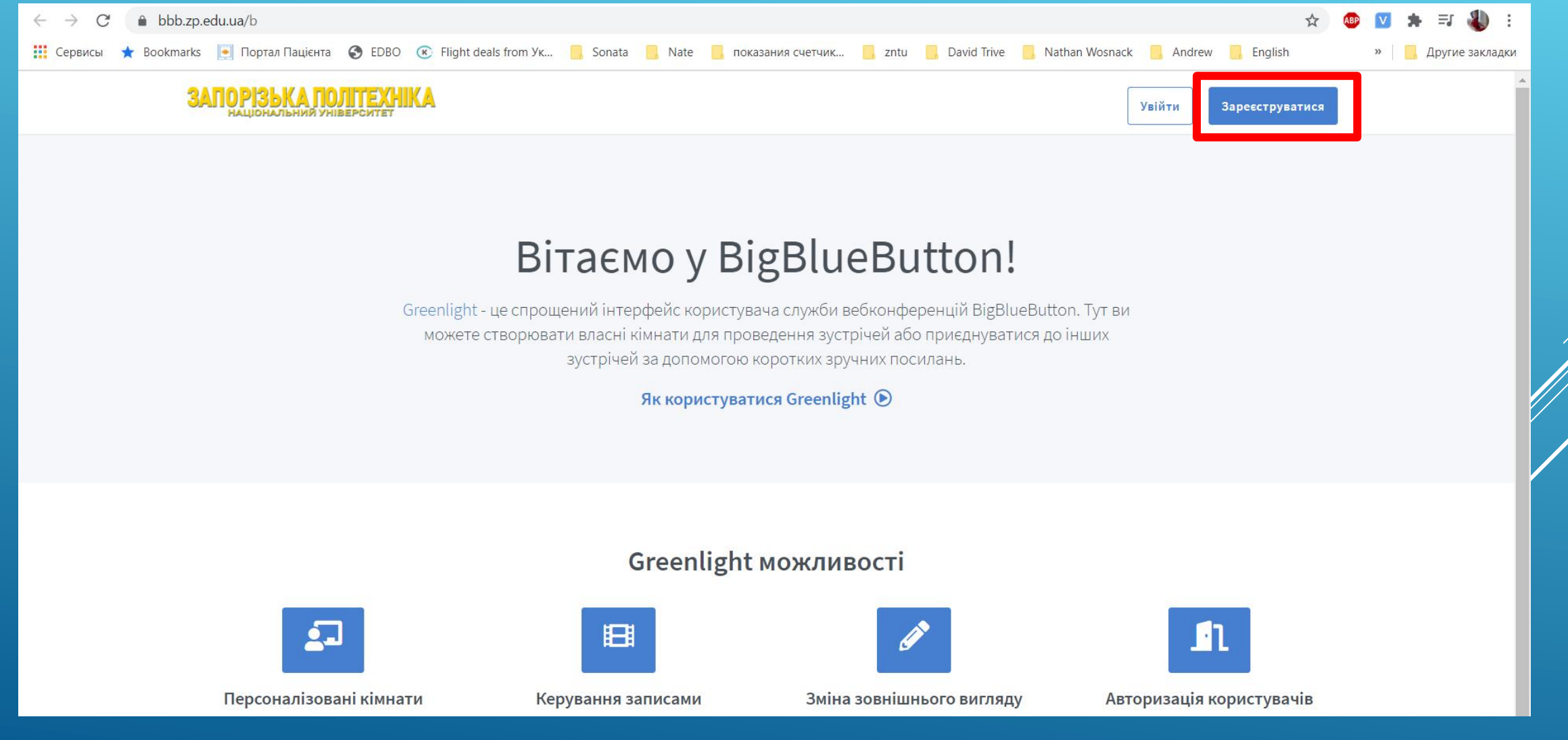

### 9. СТВОРІТЬ НОВУ КІМНАТУ

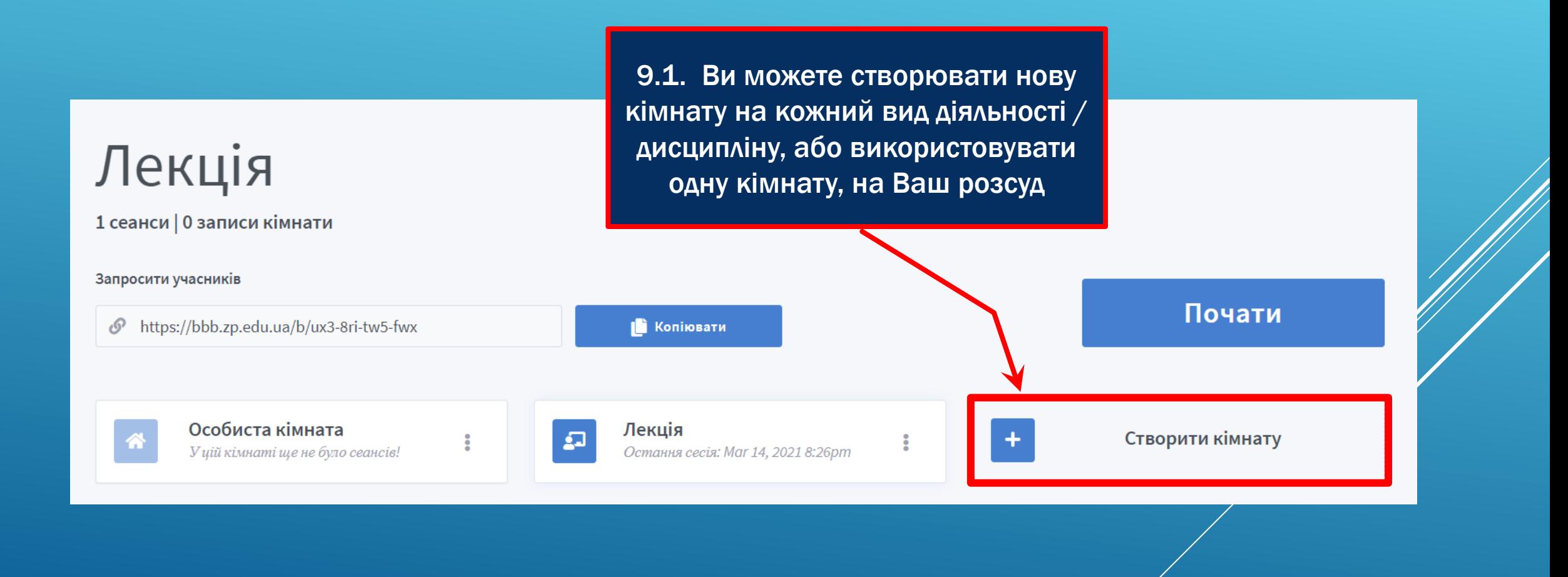

### 9. СТВОРІТЬ НОВУ КІМНАТУ

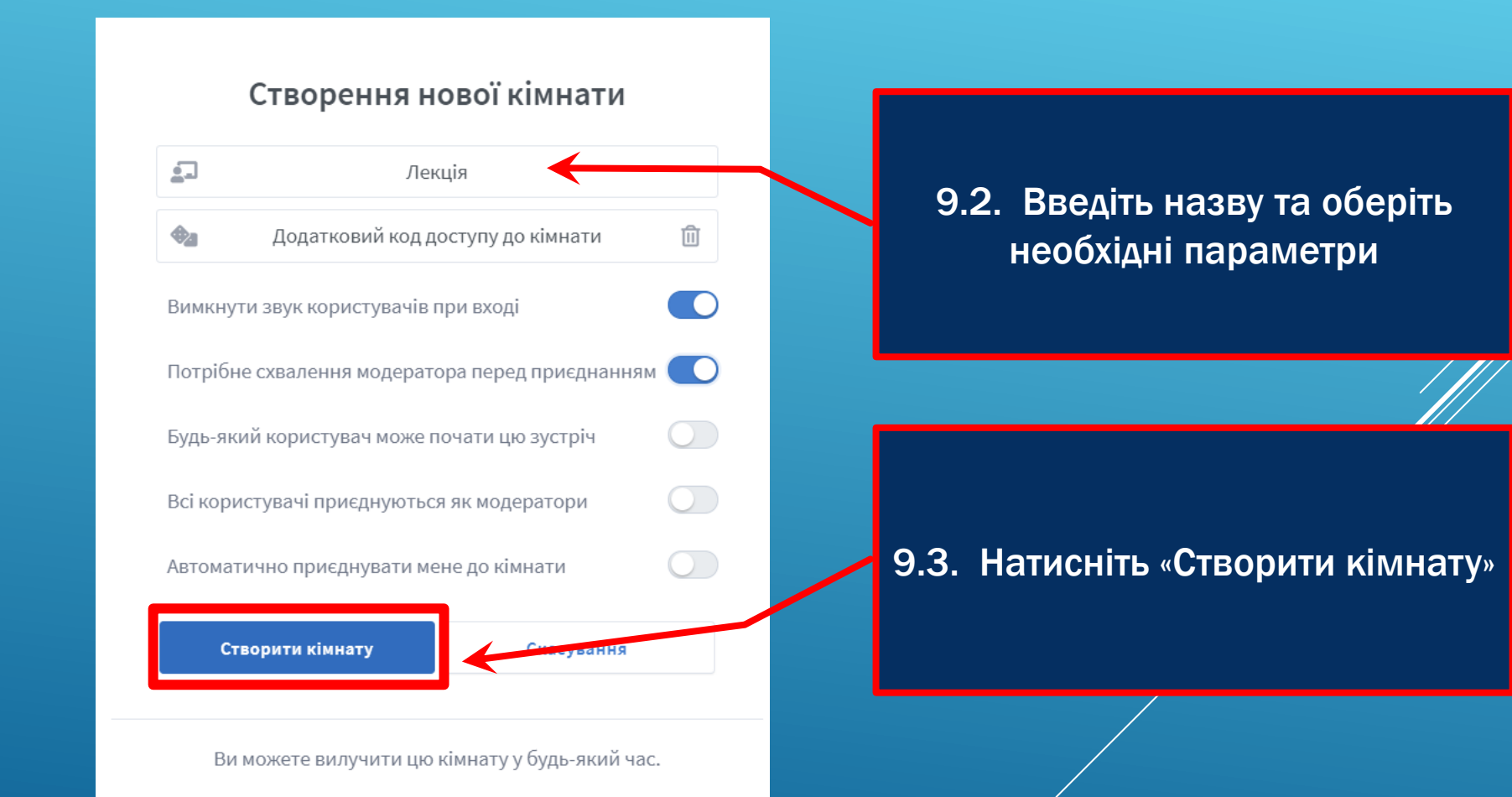

### 10. ПОЧНІТЬ КОНФЕРЕНЦІЮ

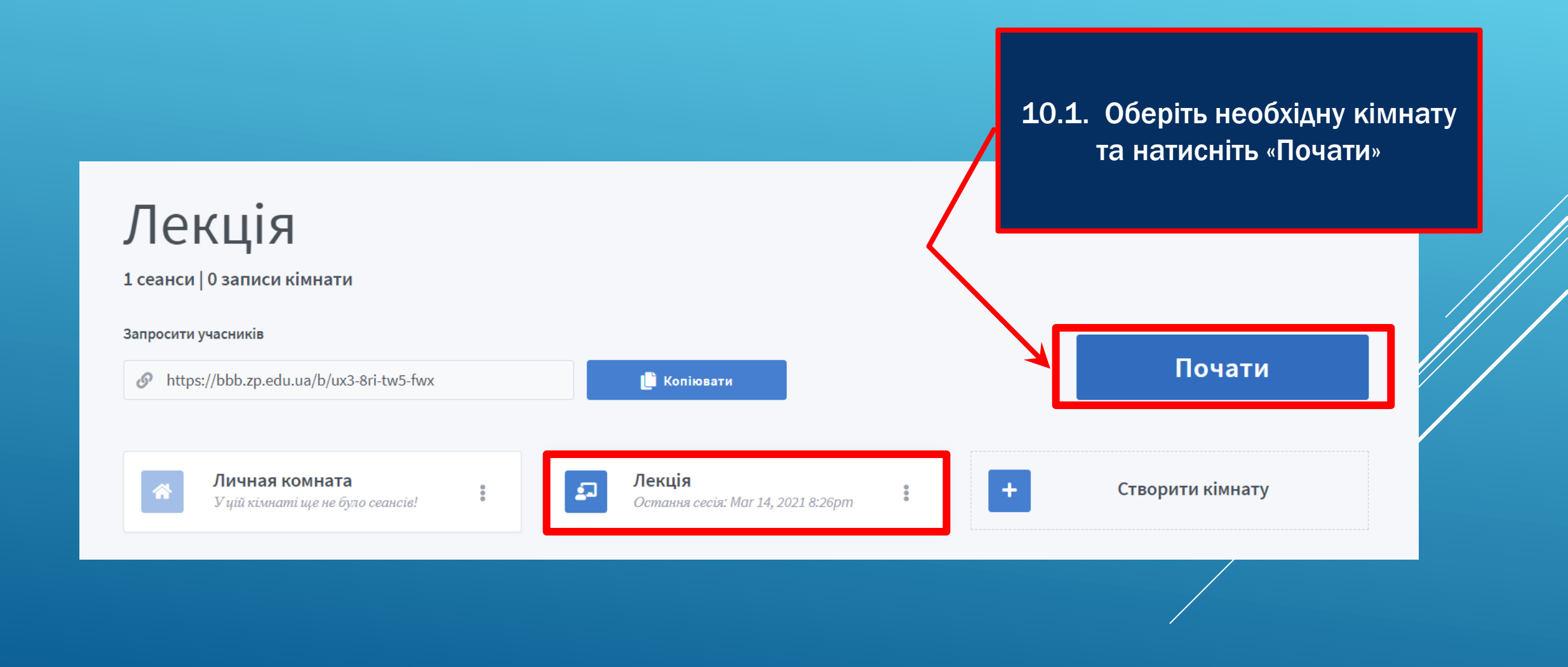